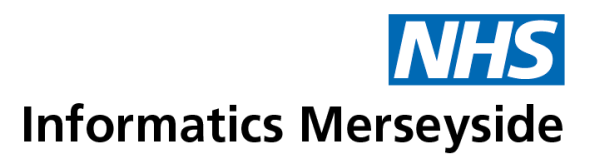

# **Training Guide** Skype for Business

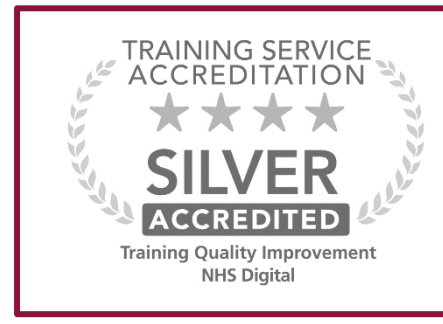

To book training or to speak to a trainer, please get in touch via:

**e** [training@imerseyside.nhs.uk](mailto:training@imerseyside.nhs.uk)

**t** 0151 317 8408

Headquarters: First Floor, Switch House, Northern Perimeter Road, Bootle, Merseyside L30 7PR

For more information about NHS Informatics Merseyside, say hello to us online:

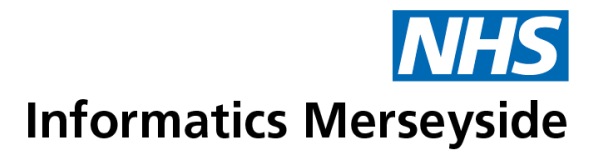

## **Disclaimer**

Periodically changes to business processes or updates to systems or applications result in the update of training guides and materials. It is the responsibility of the delegate to check that they have the most up-to-date guides. All guides contain a Change Control table at the front which will detail when the document was updated. If you want to check if you have the correct version please telephone 0151 317 8408 or email [training@imerseyside.nhs.uk](mailto:training@imerseyside.nhs.uk)

## **Change Control**

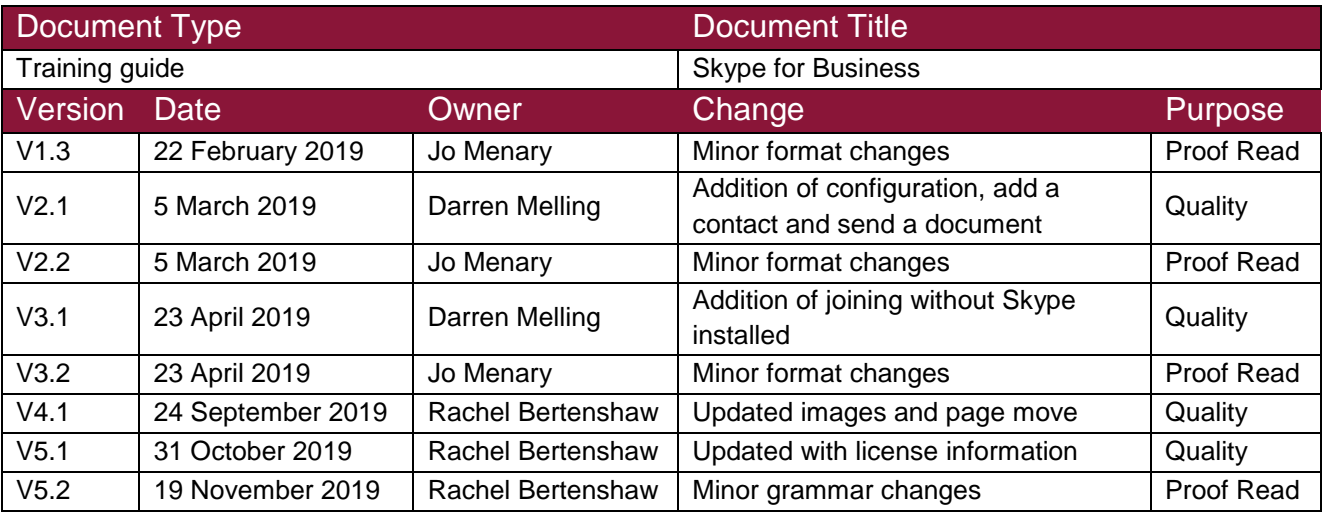

## **Document Approval**

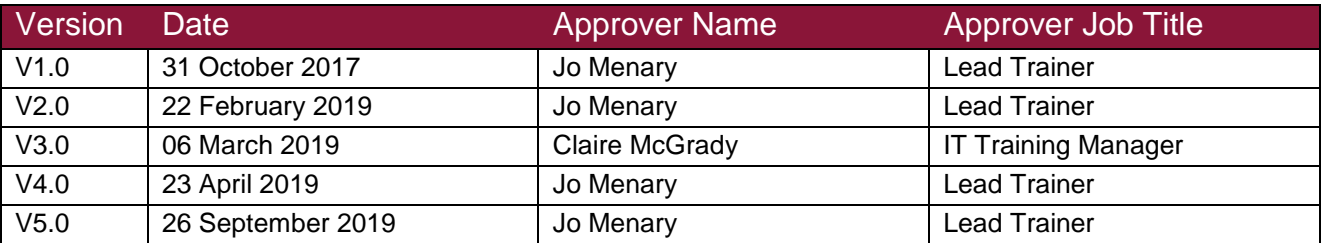

## **Hints and Tips**

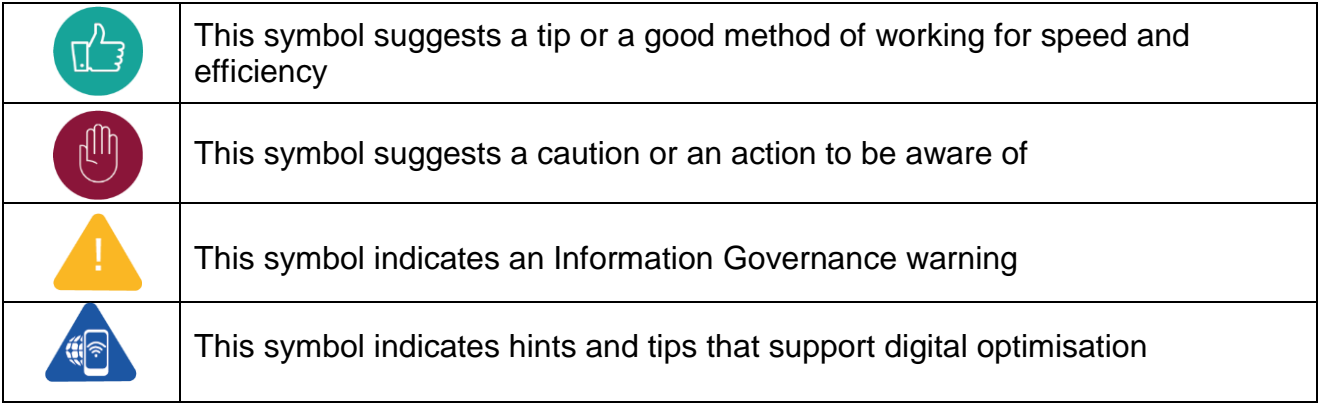

## **Table of Contents**

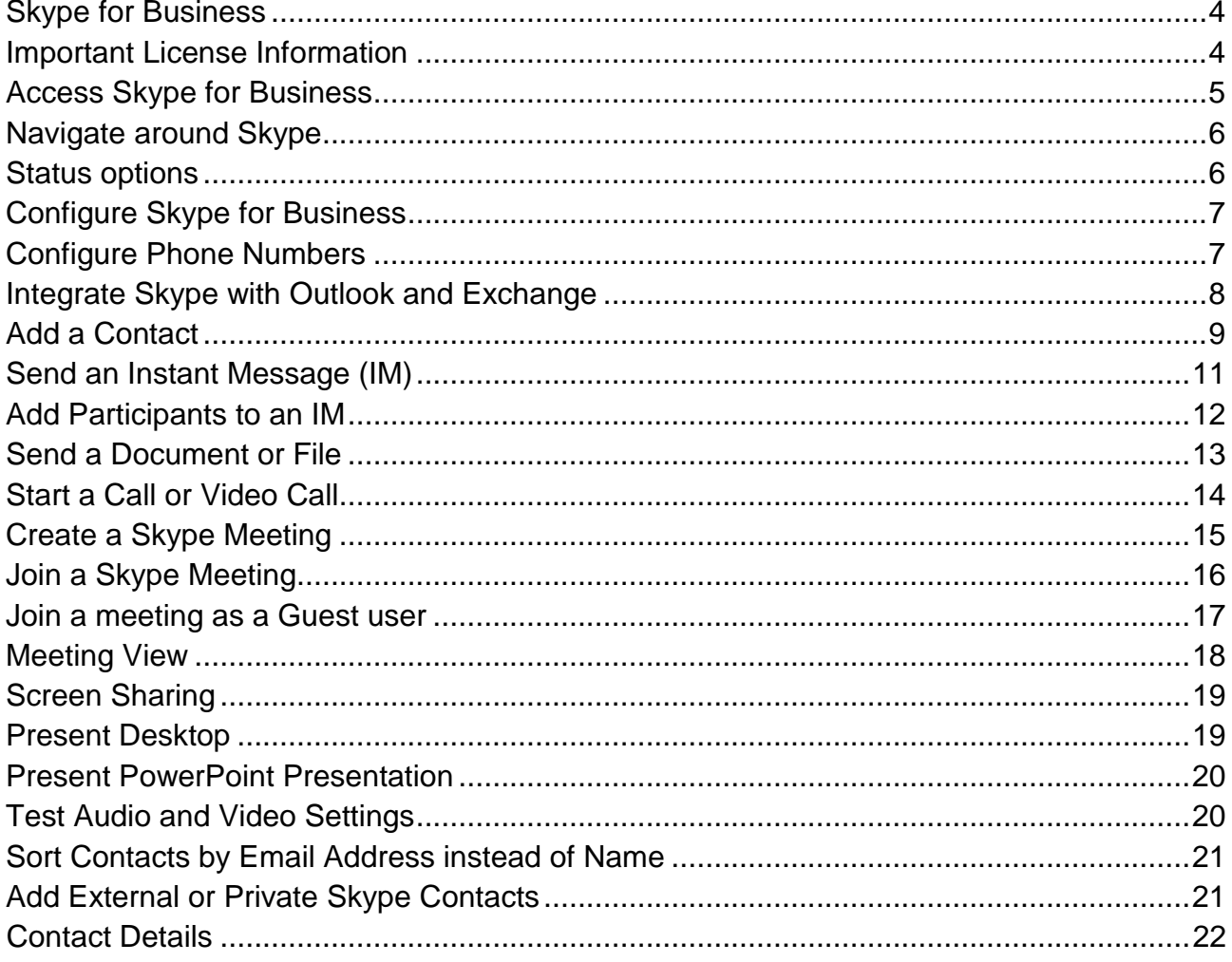

## <span id="page-3-0"></span>**Skype for Business**

Skype allows users to communicate and collaborate with each other via 1-1 video calls, video conferences/meetings and instant messages.

## <span id="page-3-1"></span>**Important License Information**

There are 2 levels of license:-

- 1. Standard CAL This enables users or devices to connect to Skype for Business to give them access to Status, Instant Message and 1-1 Voice and Video Calls. Standard CAL users cannot create Skype for Business Outlook meetings but they can join Outlook meetings created by others.
- 2. Enterprise CAL This is an addition to the Standard CAL and enables users to schedule meetings with audio and video calls, desktop and application sharing as well as dial-in conferences on mobile phones, tablets PCs and Macs.

If a CAL license is needed, please be aware that there is an additional cost involved and any requests should be made via the Service Desk. The Service Desk will then log a call and put it in the Configuration Management queue.

The user will be asked for management and budget authorisation due to the cost of the licenses. The user will also be advised that Skype for Business works better with earphones which they can also order through the Service Desk (although iPhone/Android earphones are ok).

## <span id="page-4-0"></span>**Access Skype for Business**

**Click Skype for Business icon on the tile or desktop.** 

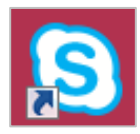

• The Sign in page for Skype for Business will launch.

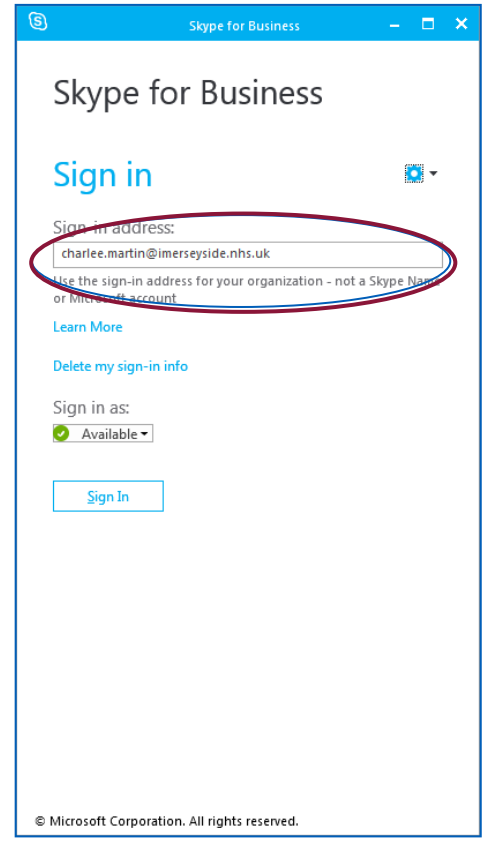

Skype will automatically sign in**.**

## <span id="page-5-0"></span>**Navigate around Skype**

- 1. What's Happening today? Type a message into the field; click the drop down arrow to change location.
- 2. Find contacts from your work email account.
- 3. Contacts that are added as Favourites will be listed here.
- 4. Create specific Groups of colleagues for easier access.
- 5. The five icons represent Contacts, Chat Rooms, Conversations, Phone and Meetings.
- 6. Option to set your location and change your availability status.
	- Click on the dropdown arrow with the current status below your name.
	- Select the appropriate status from the menu. This will let other users know if calls can be taken.

#### <span id="page-5-1"></span>**Status options**

Available - the usual default setting unless there is an appointment in the Outlook calendar.

Busy - This can be set up to change if the user has been inactive on Skype for a set amount of minutes. This would indicate the user may not be at their desk when sending an IM.

Do not disturb—this setting will allow IM to be sent but there will be no sound to the notification.

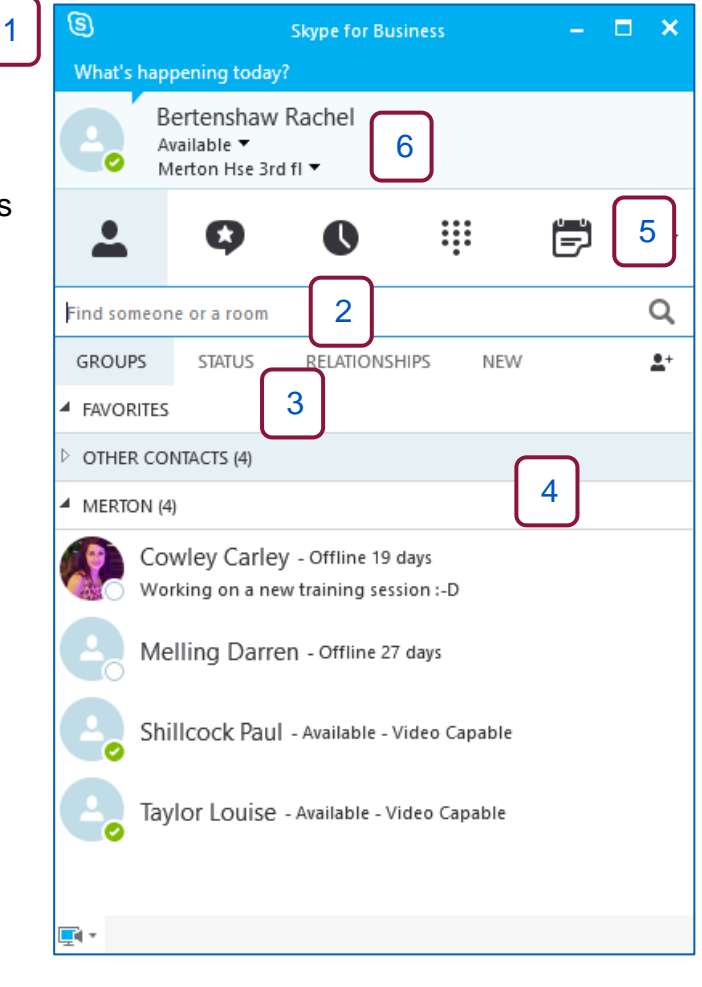

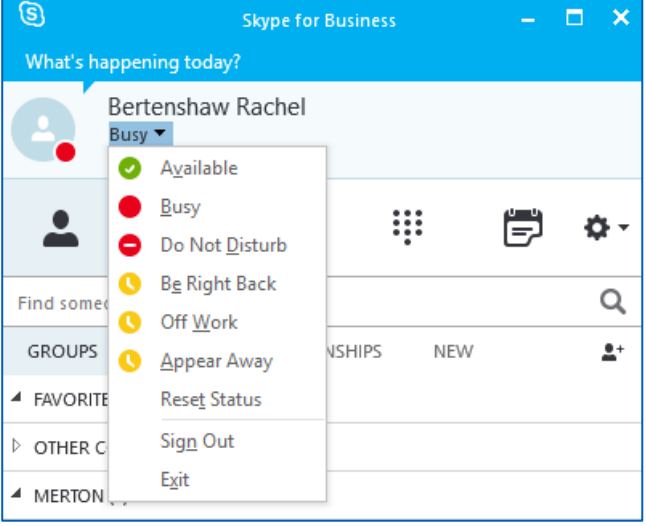

## <span id="page-6-0"></span>**Configure Skype for Business**

Skype can be configured to automatically log in on Windows Start-up.

- From the Contact screen, select the Settings icon
- Select Tools  $\rightarrow$  Options.

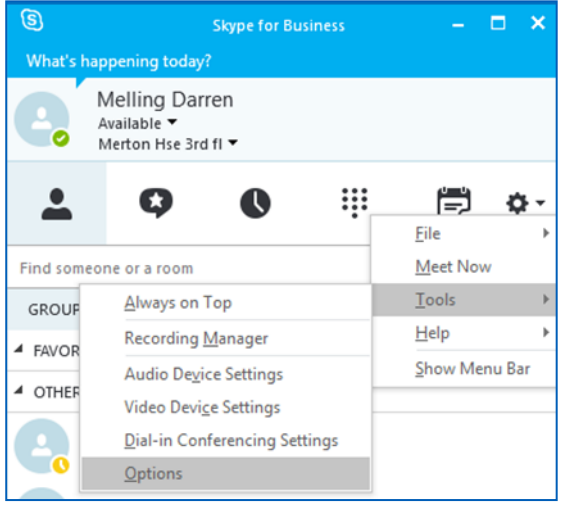

- From the Options screen  $\rightarrow$  select Personal on the left menu.
- **Tick Automatically start the app when I log on to Windows.**

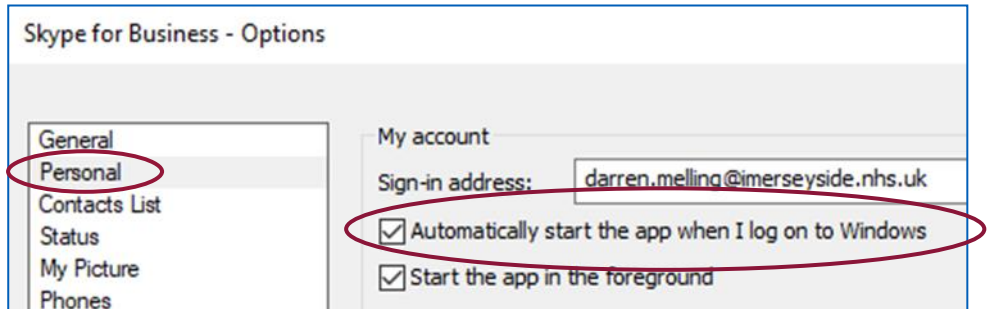

Click OK**.**

## <span id="page-6-1"></span>**Configure Phone Numbers**

Certain account rights make it possible to call a contact on their phone.

However, if phone numbers are not configured, the number displayed on the contact's phone will be a Skype generated American number.

- From the Contact screen, select the Settings icon
- 

Select Tools  $\rightarrow$  Options.

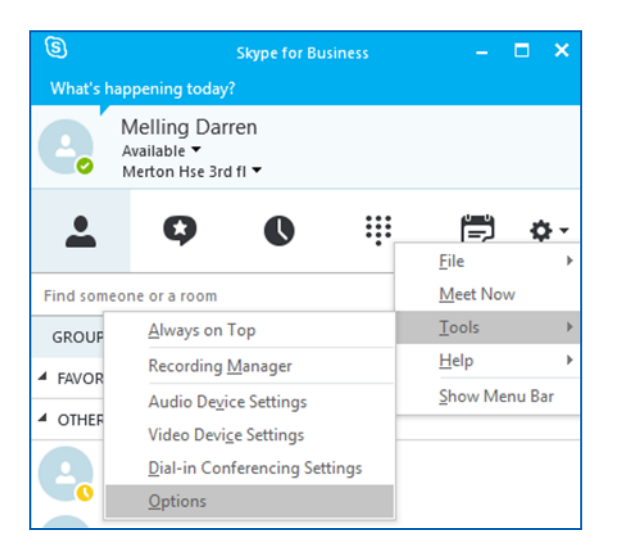

- Select Phones from the menu on the left.
- Select the phone number to enter and enter the numbers in the box provided.
- Click OK.

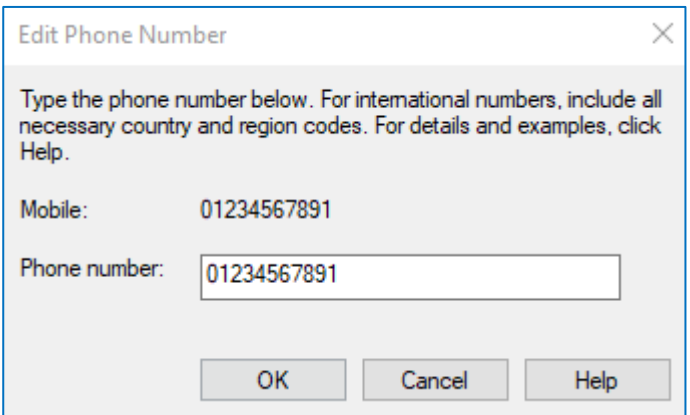

A list of phone numbers in the My phone numbers field will be displayed.

• Choose whether or not to include these in the contact card on Skype.

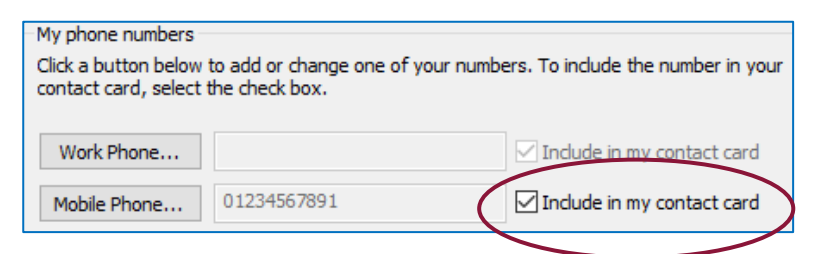

## <span id="page-7-0"></span>**Integrate Skype with Outlook and Exchange**

Skype will automatically synchronise contacts and availability in accordance with your Microsoft Outlook and Exchange account.

This will automatically update your Availability status.

• From the Contact screen, select the Settings icon  $\frac{10}{24}$ 

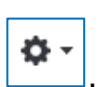

Select Tools  $\rightarrow$  Options.

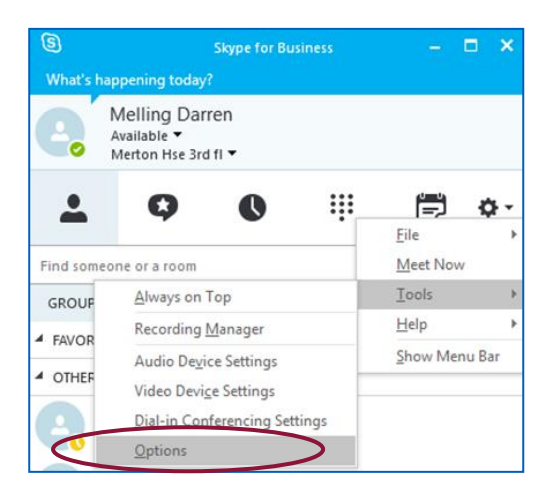

- Select Personal.
- In the Exchange and Outlook Integration section, select the options to integrate:

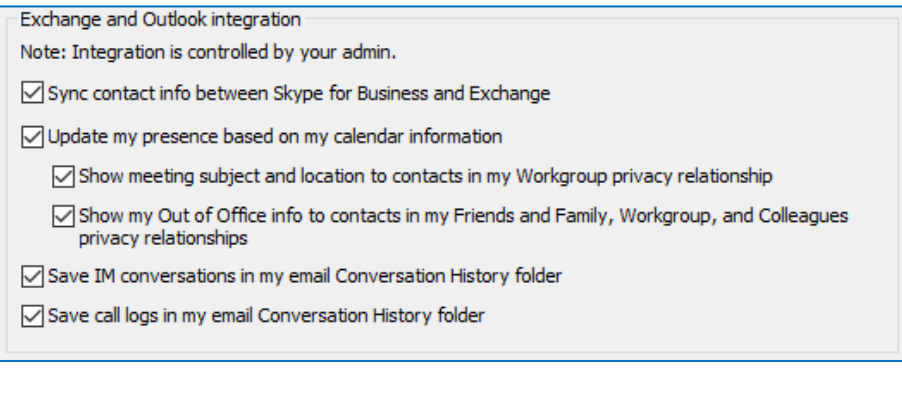

Select OK.

## <span id="page-8-0"></span>**Add a Contact**

Contacts can be added to the Skype Contacts List in two ways:

If contacts are integrated with Exchange:

Type a person's name in the search bar and anyone who matches that name will display.

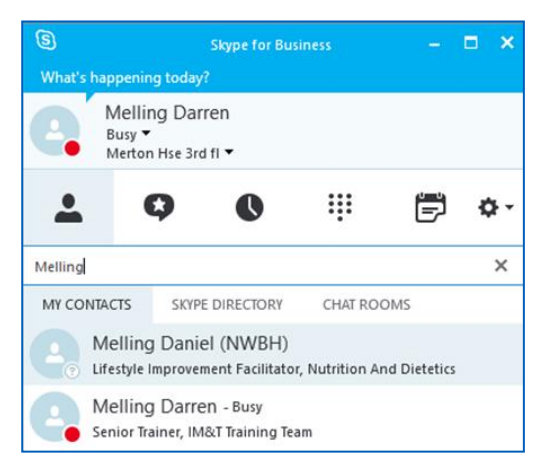

Right click the contact  $\rightarrow$  select Add to Contact List

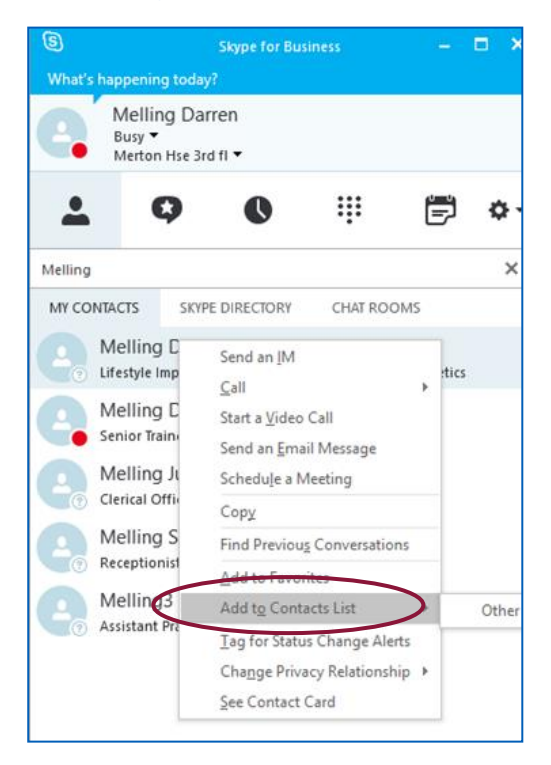

If contacts are not integrated or the user doesn't want to use the search option:

- Select the Add a Contact logo
- **Select Add a contact from within the organisation or Add a contact from outside the** organisation.

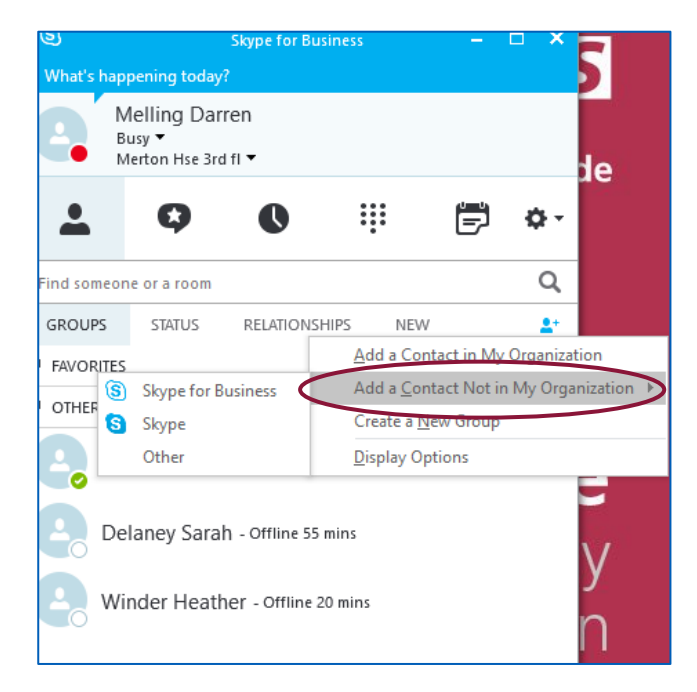

## <span id="page-10-0"></span>**Send an Instant Message (IM)**

An IM is similar to a text message sent online but with no character restrictions.

Only users with Skype are able to send Instant Messages (IMs).

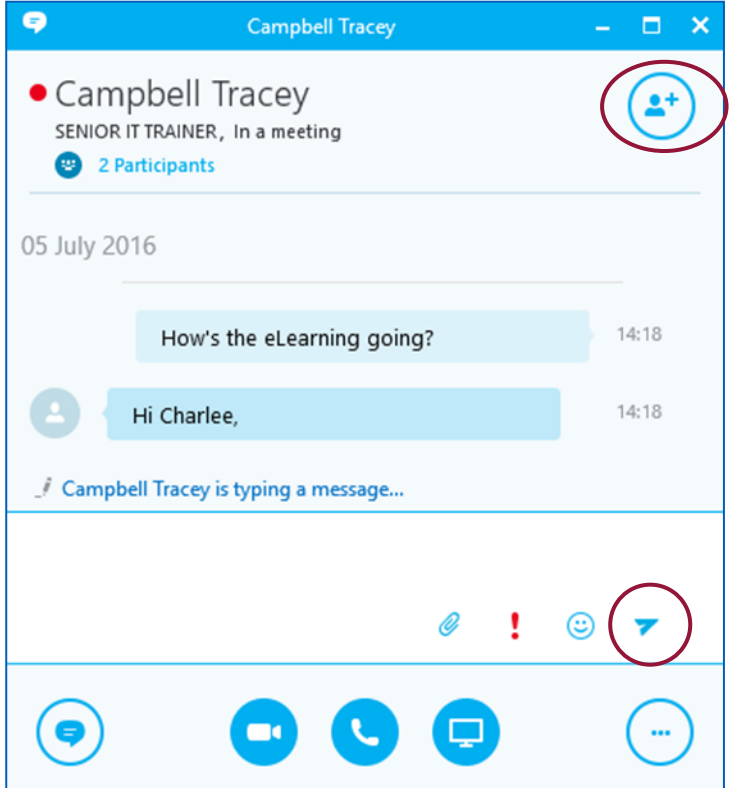

- Double click on the contact to display a new window.
- Type the message.
- **Press the Enter on the keyboard or click the paper plane icon at the bottom of the** IM.

As the recipient replies, a pencil icon will display to indicate that text is entered.

Additional contacts can be added if required, click the plus contact button on the right of the window.

Icons below the text field are for attachments high priority, and emoji's.

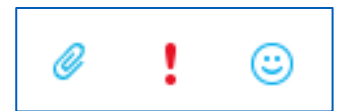

Icons at the very bottom are for Video Call, Call and Present.

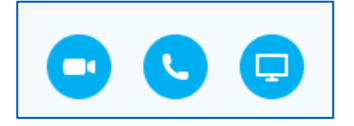

## <span id="page-11-0"></span>**Add Participants to an IM**

Select the icon in the top right corner.

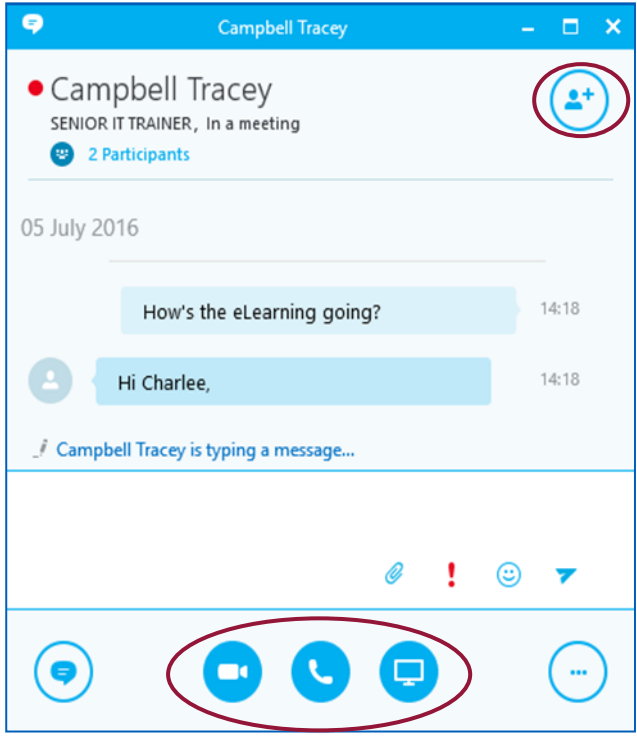

The message will load and display the users at the top of the screen. This will show who has sent the message.

The meeting can be changed to become a video conference call or an audio conference call.

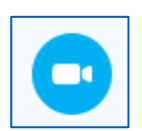

Video Conference - allows the option to visually see those in the meeting. When a person speaks, they will appear on the screen in a bigger picture to the others.

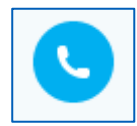

Call Conference - The users will have their names and if a photo has been set up their image will also display. The name and image will show bigger when a person speaks.

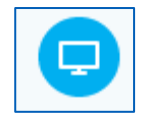

Screen Sharing - allows the caller to show everyone on the call their screen. This is ideal for presentations.

## <span id="page-12-0"></span>**Send a Document or File**

Skype for Business has the ability to allow the user to share documents with other contacts via Instant Message.

From the IM window click on the Paperclip icon.

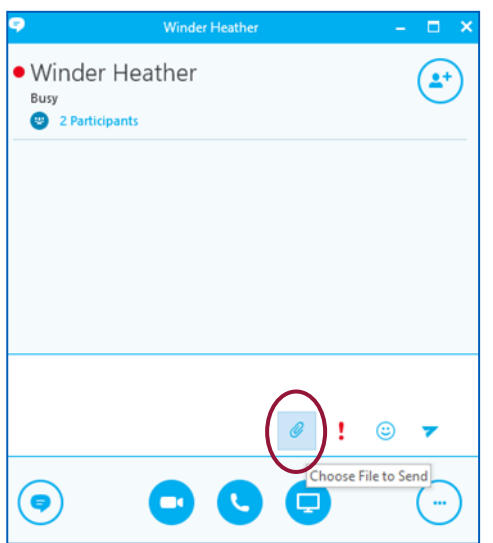

Select the file to send to the contact  $\rightarrow$  click Open.

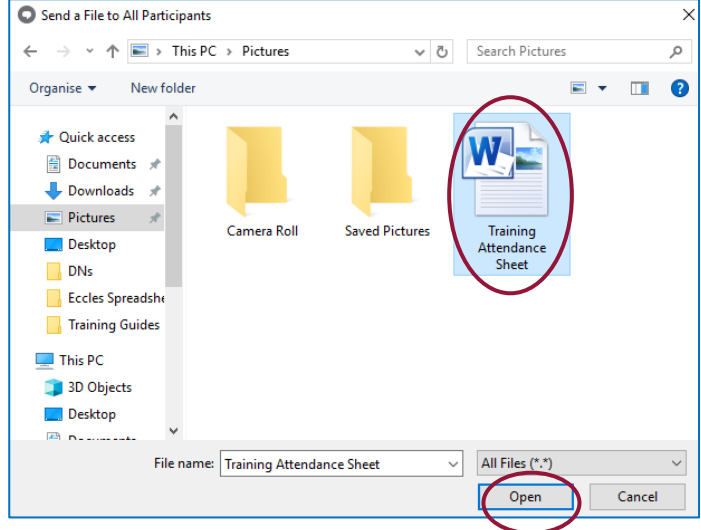

The document will send to the selected contact.

## <span id="page-13-0"></span>**Start a Call or Video Call**

Use the icons located at the bottom of the screen to start a call from within an IM.

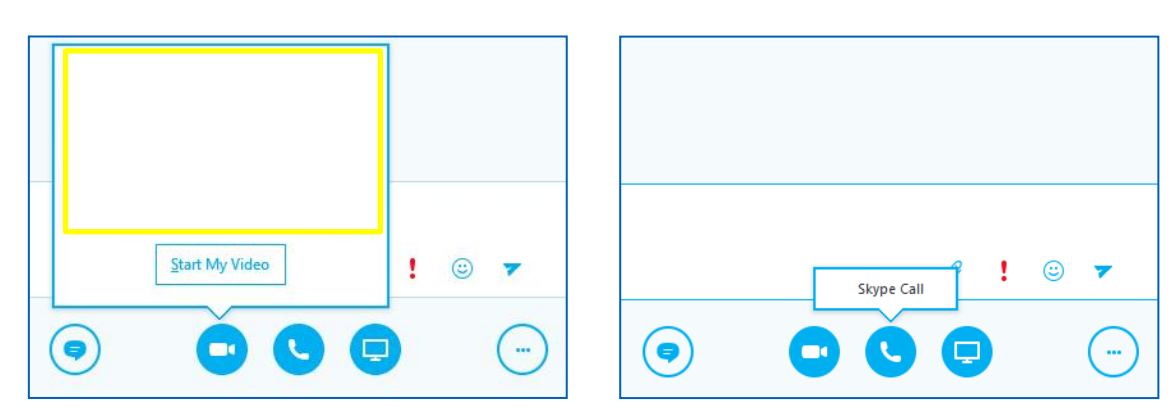

A call can be a created whilst IM is closed.

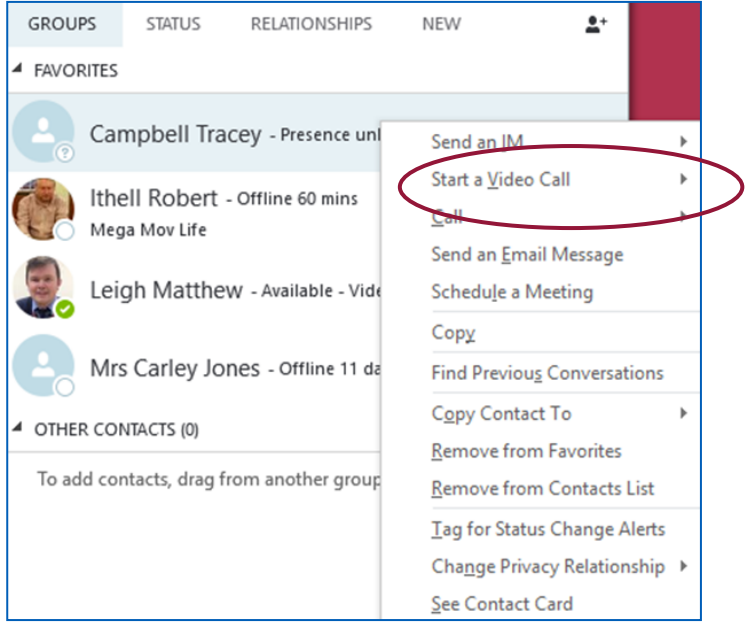

- Right-click on a contact to display another window.
- To start a video call click Start Video Call**.**

The list of profiles for that user will be displayed.

- For a call with no video click Call**.**
- To end the call; click the red telephone icon at the bottom of the window.

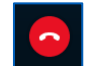

The contact will need to be logged in for the call to connect. Otherwise, a dial tone sound will be heard with an IM message that reads Couldn't reach *contacts name.*

## <span id="page-14-0"></span>**Create a Skype Meeting**

 $\mathbb{H}$ 

This option is only available with Enterprise CAL licenses.

A future meeting can be created via Outlook Calendar.

- **Select New Skype Meeting.**
- Choose who to invite to the meeting.
- Set a date and time.

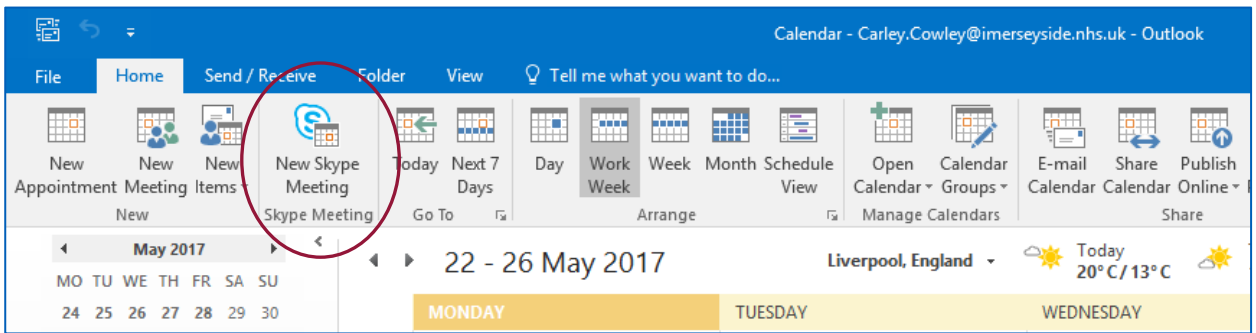

This will send an email invitation to the other users.

If the invitation is accepted an appointment will save in both Outlook Calendars.

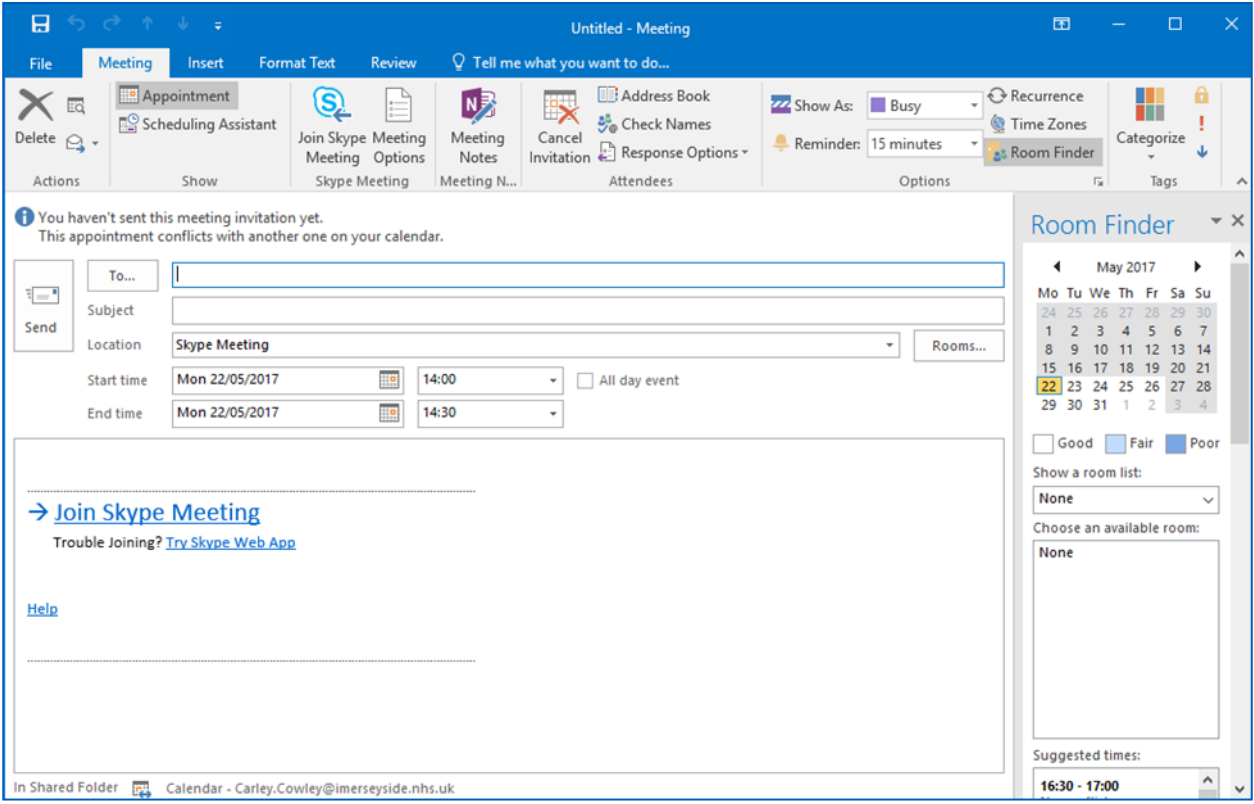

## <span id="page-15-0"></span>**Join a Skype Meeting**

- **Open the Appointment in Outlook Calendar.**
- **EXECLICK the Join Skype Meeting link to open Skype.**

The link will load Skype and open the meeting.

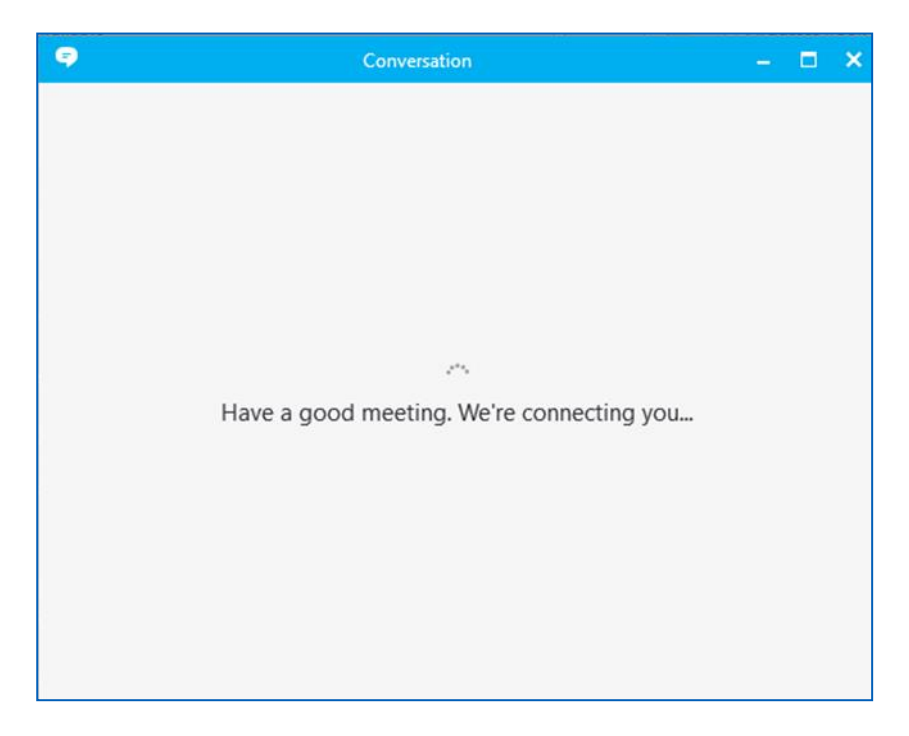

The Skype Meeting will load and if the internet connection is slow, it may take a few minutes. Once it has loaded it may show that no one else is on the call yet. When another person joins their name appears and the participation number increases.

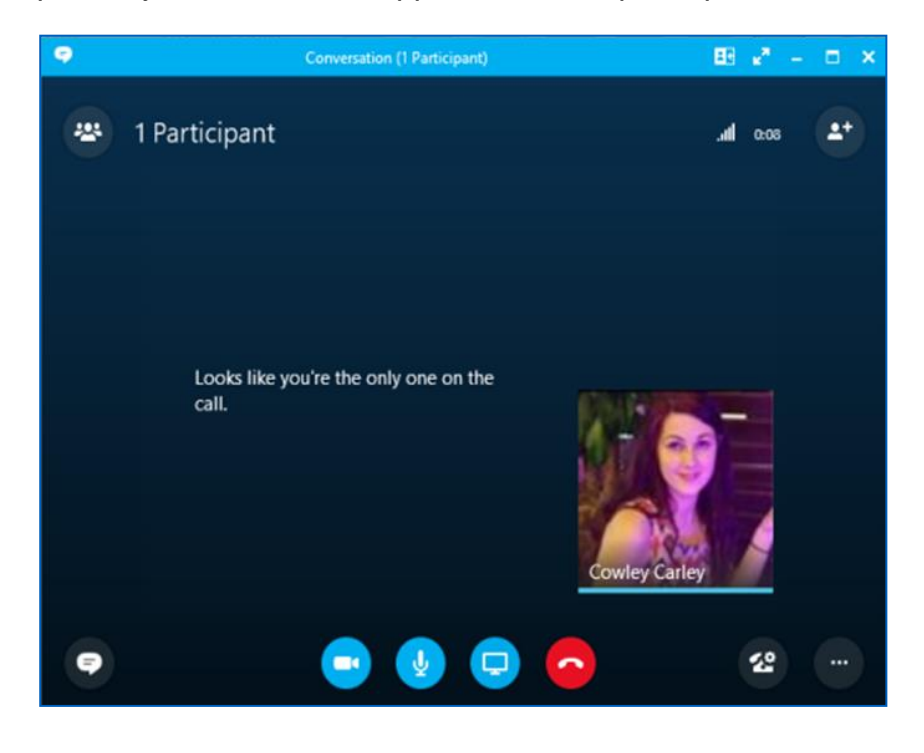

#### <span id="page-16-0"></span>**Join a meeting as a Guest user**

Where a user does not have Skype for Business installed, or no Skype account at all, they can join a meeting as a Guest.

A meeting invitation must be sent via Outlook by the meeting organiser.

From within the invite, click on the Join Skype Meeting link:

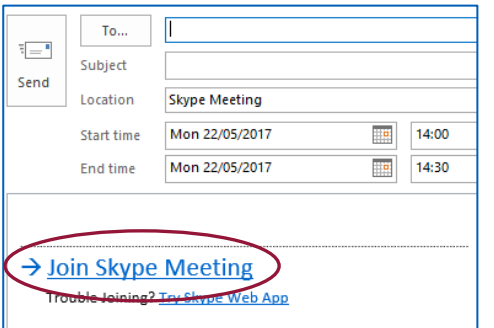

**Click Sign in as a guest to the meeting:** 

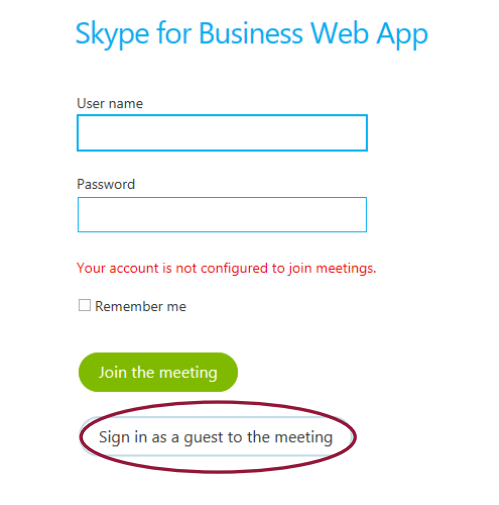

**Enter your name in the box provided:** 

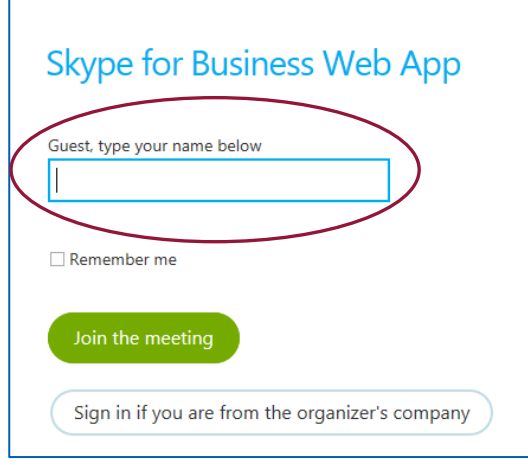

## <span id="page-17-0"></span>**Meeting View**

Once a meeting has been joined, the participants will be visible on the screen. Each time someone speaks they will have their image prominently displayed.

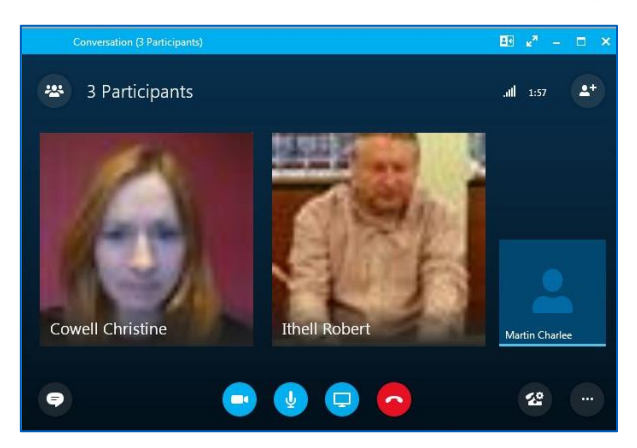

The icons at the bottom enable different aspects of call management:

- $\blacksquare$  The speech bubble icon is to send an IM message.
- **The camera icon is to Share Video.**
- The microphone icon is to Mute or Unmute audio.
- The red telephone icon is to end a call.
- The rotary telephone icon is to transfer calls, hold or switch devices**.**
- The browser button is for options such as record**.**

#### In Meeting Settings

- Click the browser button at the bottom of the meeting.
- Click IM Text Display Size to increase the size of the words in an IM.
- Click Change Fo**nt** to change the font of text within an IM.
- **EXECLICE End Meeting to end a Meeting currently in progress.**

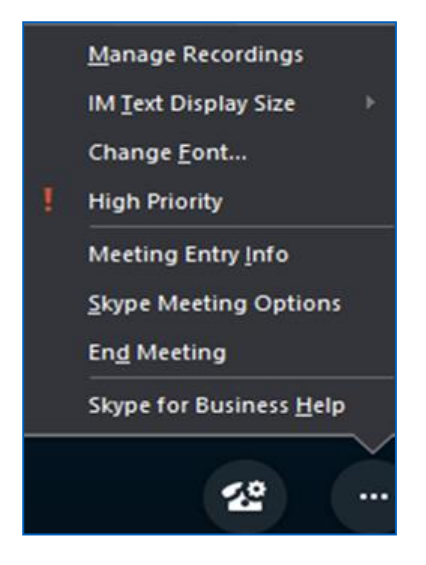

## <span id="page-18-0"></span>**Screen Sharing**

This option is only available with Enterprise CAL licenses.

Users are able to share their screen with others within the call.

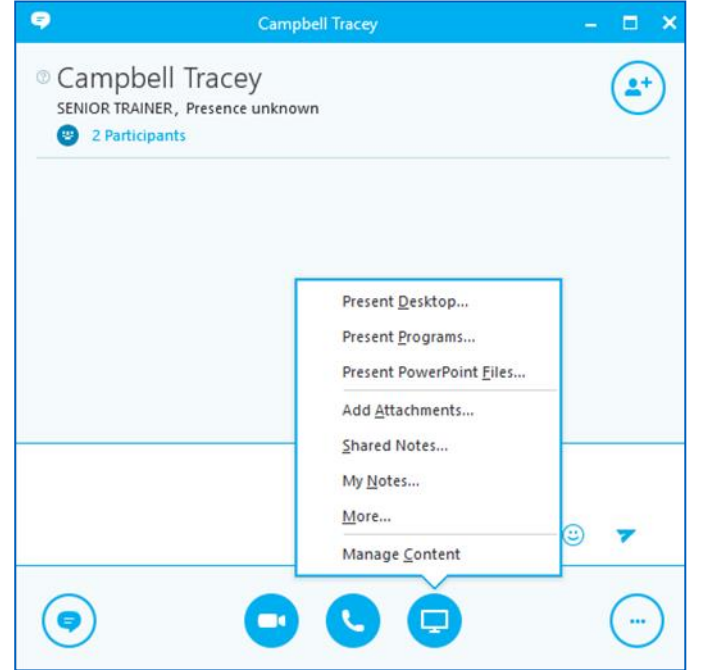

Present Desktop - mirrors what is on the screen to the other users.

Present Programme - gives the user the option to choose which open programme they wish to present to others in the meeting.

Present PowerPoint Files - ideal for presentations. Others on the call will only see the PowerPoint and not the full laptop screen.

#### <span id="page-18-1"></span>**Present Desktop**

This option is only available with Enterprise CAL licenses.

Users are able to present their screens to other users. A yellow boarder will indicate what is presented to the other users on the call.

To stop the presentation:

Select Cancel.

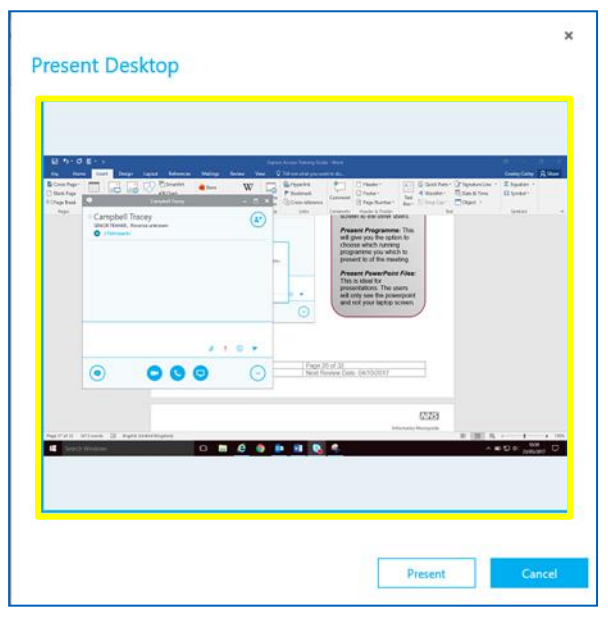

This will end the presentation and screen will no longer be visible.

#### <span id="page-19-0"></span>**Present PowerPoint Presentation**

This option is only available with Enterprise CAL licenses.

Users are able to present a full PowerPoint presentation to others within the conference call. The user can expand their notes and they will not be visible to the others.

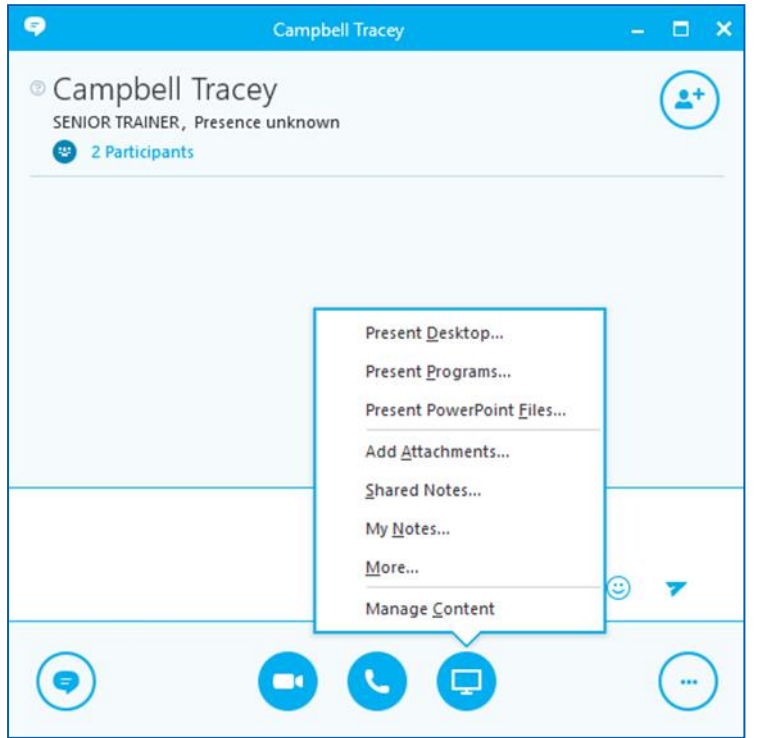

## <span id="page-19-1"></span>**Test Audio and Video Settings**

- On the Skype hub (homepage) click the cog.
- Click Audio Settings**.**
- **Select the button in the centre for Check Call Quality.**

A Skype Test Call will commence.

- **Listen to the prompts.**
- If the sound quality is satisfactory close the window.
- **If the sound quality is unsatisfactory open the Audio Device and Video Device** settings and adjust as required.
- Click OK when complete.

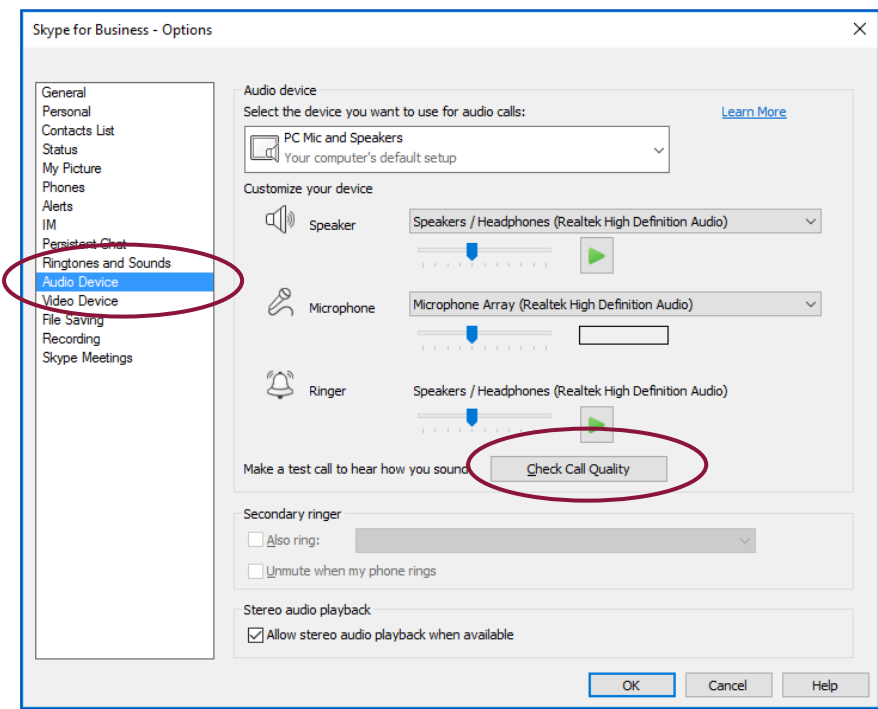

## <span id="page-20-0"></span>**Sort Contacts by Email Address instead of Name**

- Click on the cog for Settings  $\rightarrow$  click Contact List.
- **Click OK.**

Show this information:

Contact name (instead of email address)

## <span id="page-20-1"></span>**Add External or Private Skype Contacts**

**Enter the email address into the search bar.** 

A message will display to say that it is an external contact.

Right click  $\rightarrow$  Add to Contacts

A contact request will be sent and the contact will be pending. Recipients with private Skype accounts will have Skype displayed next to the email, while recipients with unconfirmed private Skype accounts will have Presence Unknown.

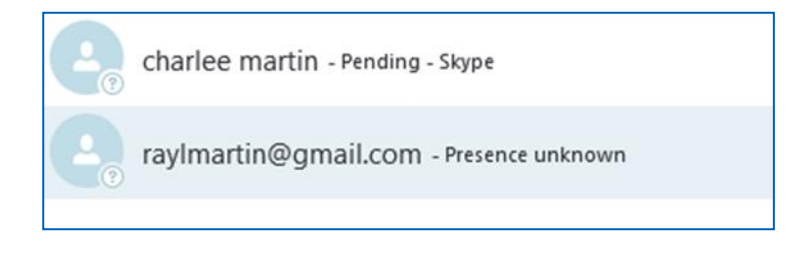

## <span id="page-21-0"></span>Contact Details

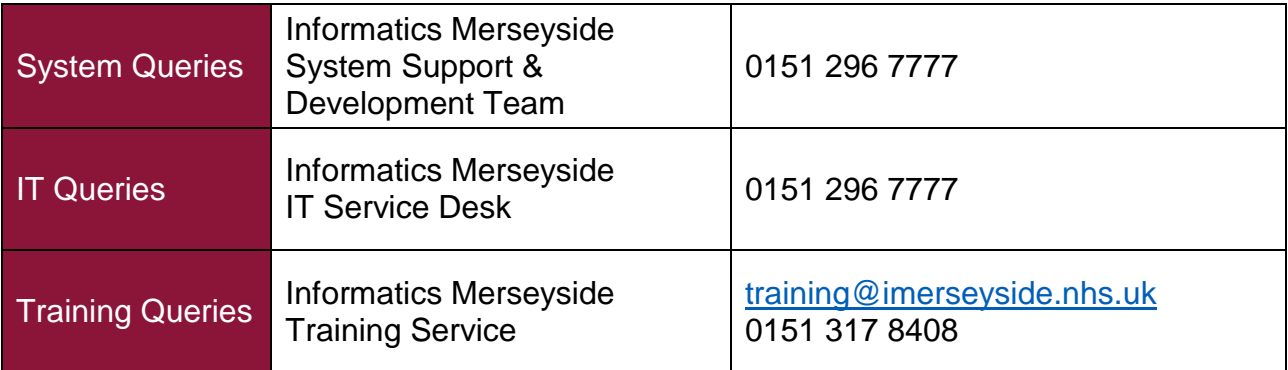